# 会计人员应掌握的 Excel 函数

# 王顺金(教授)

(重庆电子工程职业学院,重庆 401331)

【摘要】我国会计从业资格考试大纲规定,会计从业人员必须掌握Excel统计函数、查找与引用函数、折旧函数、 日期函数与文本函数等的使用。本文以工作任务驱动学习任务的模式,解析会计工作中应用这5类20余个函数的技能。 【关键词】会计从业资格考试: Excel函数: 数据验证;任务驱动

一、会计人员应掌握的Excel统计函数

我国会计从业资格考试大纲规定,会计人员必须掌 握 Excel2003 及 Excel2013 的最大值 Max 函数、最小值 Min 函数、自动求和Sum函数、条件(如果)IF函数、条件求和 Sumif函数、计数Count函数、条件计数Countif函数、平均 数 Average 函数和条件平均数 Averageif函数(Excel2003无 法使用条件平均数 Averageif函数)。

工作任务1:已知某公司部分会计分录如图1的A列

不懂得这些税收的存在,购买"高送转"的股票很可能支 付的税费比所得的分红还要高。例如,投资者小王在2013 年3月10日买入A上市公司股票50 000股,股票面额为1 元每股,4月1日卖出。3月30日A公司实施了股利分红方 案,每10股送15股并派1元。根据新政策,由于小王持有 时间没有超过一个月,因此需要按所得额全额缴纳个税。 在这次分红方案中,小王能够取得的现金分红为5 000 元<sup>[</sup>(50 000-10)×1],获得的股票红利为75 000元 [(50 000÷10)×15×1],因此小王需要缴纳的个税是16 000 元[(5 000+75 000)×20%]。据此我们看到小王分红得到 五千元,却要上交万元的所得税,另外再加上股票交易费 用,导致炒"高送转"股票倒贴了一大笔钱。小王的教训告 诫投资者,送股的税收问题很容易被忽略,因此需要谨慎 对待买卖"高送转"的股票,加深对"红利税"的理解。

#### 四、对企业及投资者的启示

1. 企业应该合理量力送转。"高送转"方案的实施并 不会改变企业的业绩和盈利能力,对企业的价值也并没 有任何影响,仅仅是对股东权益的内部结构的一个账务 调整,股数增加并没有改变股东权益的总额,企业也无须 支付任何现金,但并非所有企业都适合实施"高送转"方 案。一般真正需要"高送转"的企业股票的特征是"三高一 低",即高利润、高EPS、高公积金以及股本规模小,否则低 盈利高股本的企业非理性操作"高送转",往往导致企业

至D列所示。

要求:在Excel中完成以下工作任务:①B列的会计科 目名称只能从单元格下拉列表中选择预设的会计科目; ②运用函数完成G列、H列的统计。

工作过程如下:

(1)录入数据。在Excel中录入A列、C列、D列、F列, 以及G1与H1单元格的相关文字或金额。选定A1至D1这 4个单元格区域,单击"开始"选项卡(Excel2003为格式工

治理结构失衡,摊薄公司的各项财务指标。若在未来的发 展中,这些指标如每股收益,达不到市场的要求,将使得 投资者对企业失去信心,造成股价不断下跌,从而有损企 业的形象,甚至拖累公司的发展。

2. 投资者应加强对"高送转"本质的认识,树立价值 投资理念。首先,投资者投机心理严重,缺乏对股利政策 各方面的了解,盲目买入卖出,往往没有获得预期收益, 反而付出很多交易费用和所得税,因此需要全面了解"高 送转"带来的实质影响。其次,投资者需要弄清上市公司 推出"高送转"的真正动机,时刻关注国家宏观政策导向, 全面、理性、客观地分析评估企业的行业发展、成长能力、 经营业绩等综合指标,判断其是否有利于企业的长远可 持续发展,警惕"高送转"潜在的投资风险,减少自身利益 的损失。最后,投资者应该树立价值投资理念,投资并长 期持有成长性较好的企业股票。在分析企业分红方案时, 应该偏向于业绩支撑的现金分红,毕竟能够现金高分红 的企业,其利润的真实性是比较可靠的,是真正意义上对 股东的分红。

#### 主要参考文献

何涛,陈小悦.中国上市公司送股、转增行为动机初 探[J].金融研究,2003(9).

刘大进.创业板上市公司"高送转"动机与效应分析 [J].集美大学学报(哲学社会科学版),2011(1).

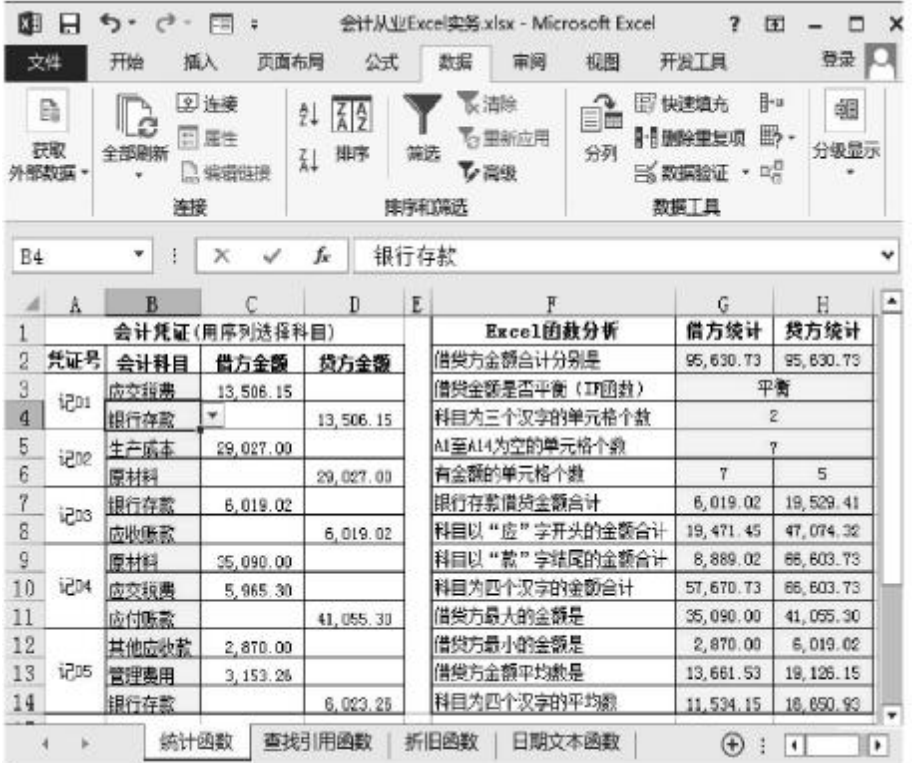

### 全国中文核心期刊·财会月刊□

具栏)的"合并居中"按钮进行合 并。类似地,合并A3至A4、A5至 A6、A7 至 A8、A9 至 A11、A12 至 A14、E1 至 E14、G3 至 H3、G4 至 H4、G5至H5单元区域。

(2)设置会计科目的序列。 选定 B3 至 B14 单元区域,单击 "数据"选项卡的"数据验证" (Excel2003 为"数据/有效性"菜 单)命令;单击"设置"卡片,在 "有效性条件"的"允许"中选择 "序列",在"来源"中输入"库存 现金"、"银行存款"等常用会计 科目(两个科目间用半角的逗号 分隔),并勾选"忽略空值"和"提 供下拉箭头"项,如图2 所示;单 击"出错警告"卡片,在"样式"中 选择"停止",在"错误信息"中输 入"请选择科目,若没有该科目 请在序列中新增";再单击"确 定"按钮。

图 1 统计函数的会计运用(Excel2013数据选项卡)

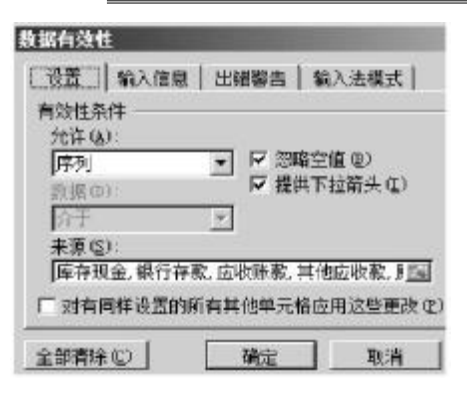

# 图 2 数据有效性对话框

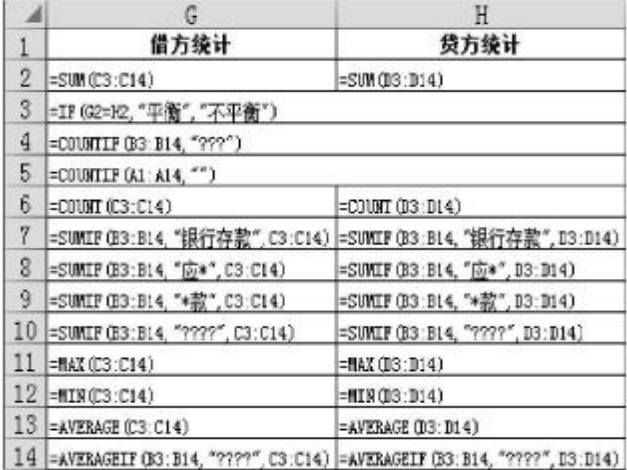

#### 图 3 Excel统计函数公式列表

设置完成后再单击这些单

元格,将出现图1中B4单元格所示的下拉箭头,可从其下 拉列表中选择科目,或录入序列中已有的科目;否则,将 弹出停止对话框,直至修改正确为止。

(3)输入函数公式。Excel函数公式必须以等号开始, 且等号、括号、字母、数字、冒号、逗号、双引号等应在半角 状态下输入;括号前的字母表示函数名称;函数有多个参 数时用逗号分隔;"?"号表示单个字符;双引号表示空; "∗"号表示多个字符。在Excel的G列、H列输入相关的统 计函数,如图3所示。

(4)公式含义。SUM 是求和函数,如 G2 单元格公式 "=SUM(C3:C14)"表示:G2单元格的值为C3至C14区域 的12个单元格求和,可用"G2=SUM(C3:C14)"的格式表 述。

IF 是条件函数,如"G3=IF(G2=H2,"平衡","不平衡 ")"表示: 若G2与H2的值相等则显示"平衡", 否则显示为 "不平衡"。

Countif是条件计数函数,如"G4=Countif(B3:B14,"??? ")"表示:统计B3至B14区域中只有三个字符的单元格个 数;"G5=Countif(A1:A14,"")"表示:统计 A1 至 A14 区域 中为空的单元格个数。

Count 是计数函数,如"G6=Count(C3:C14)"表示: 统计C3至C14区域中有金额的单元格个数。

Sumif 是条件求和函数,如"G7=Sumif(B3:B14,"银行 存款",C3:C14)"表示:在B3至B14区域找"银行存款"科

 $2015.13 \cdot 95 \cdot \Box$ 

# □财会月刊·全国优秀经济期刊

目,并将C3 至C14 区域与之对应的金额相加,即将银行 存款的借方金额相加;"G8=Sumif(B3:B14," 应∗ ",D3: D14)"表示:在B3至B14区域找以"应"字开头的科目,并 将其贷方金额相加: "G9=Sumif(B3:B14."\*款".C3:C14)" 表示:在B3至B14区域找以"款"字结尾的科目,并将其借 方金额相加。

MAX 是最大值函数,如"H11=MAX(D3:D14)"表 示:统计D3至D14区域中的最大值。MIN是最小值函数, 如"G12=MIN(C3:C14)"表示:统计 C3至 C14 区域中的 最小值。

Average 是平均数函数, 如 "G13=Average (C3:C14)" 表示: 计算 C3至 C14 区域金额的平均数。

Averageif 是条件平均数函数,如"H14=Averageif(B3: B14,"????",D3:D14)"表示: 计算科目为四个字符的贷方金 额的平均数。

二、会计人员应掌握的Excel查找与引用函数

我国会计从业资格考试大纲规定,会计人员必须掌 握 Excel2003 及 Excel2013 的 Lookup 函数、Index 函数以及 Match 函数。Lookup 函数是指查找向量区域或数组中的 某单元格数据:Index函数是指查找某指定单元格数据; Match函数是指查找指定值在单元格区域中的相对位置。

工作任务2:已知某公司常用的会计科目,部分会计 凭证,如图4的A列至H列所示。

必须输入半角状态下的单引号,如"'1002",以将数值格式 转换为文本格式。

(2)用Lookup向量函数自动显示科目名称。如"F3= Lookup(E3, \$A \$3: \$A \$10, \$B \$3: \$B \$10)"("\$"是绝对引用 符),如图4上部所示,公式表示:在A3至A10区域查找与 E3单元格相同的值,并显示其在B3至B10区域中对应的 值。将该公式复制粘贴到F4至F6单元区域。

(3)用Lookup数组函数自动显示科目名称。如"F7= Lookup(E7,\$A\$3:\$B\$10)"表示:在 A3 至 B10数组中查找 与E7单元格相同的值,并显示其对应于另一列中的值。再 将该公式复制粘贴到F8至F10单元区域。

(4)借方查找引用函数。如"K2=MIN(G3:G10)"表 示:统计G3至 G10区域中的最小值;"K3=Match(K2,G3: G10,0)"表示:在G3至G10区域中查找与K2单元格完全 相同的值,并显示该值在该区域中的行号,如图4所示,查 找结果将显示为"7"; "K4=Index(F3:F10,K3,0)"表示: 在 F3至F10区域中查找第7行并显示对应单元格的值,查找 结果将显示为"管理费用"; "K5=Index(E3:E10,Match(K2, G3:G10,0),0)"表示:将Match函数作为Index函数的嵌套 函数,直接显示所查找单元格的值。

(5)贷方查找引用函数。与借方相似,"K7=MAX(H3: H10)", "K8 =Match(K7,H3:H10,0)", "K9=Index(F3:F10, K8,0)", "K10 =Index(E3:E10,Match(K7,H3:H10,0),0)".

旧函数

三、会计人员应掌握的Excel折

我国会计从业资格考试大纲规 定,会计人员必须掌握 Excel2003及 Excel2013 的平均年限法折旧 SLN 函数、双倍余额递减法折旧DDB函 数、年数总和法折旧SYD函数。

工作任务3:某项固定资产原值 856 000 元,预计净残值率为4%,可

要求:在 Excel 中完成如图 5 所 示的用 SLN 函数、DDB 函数、SYD

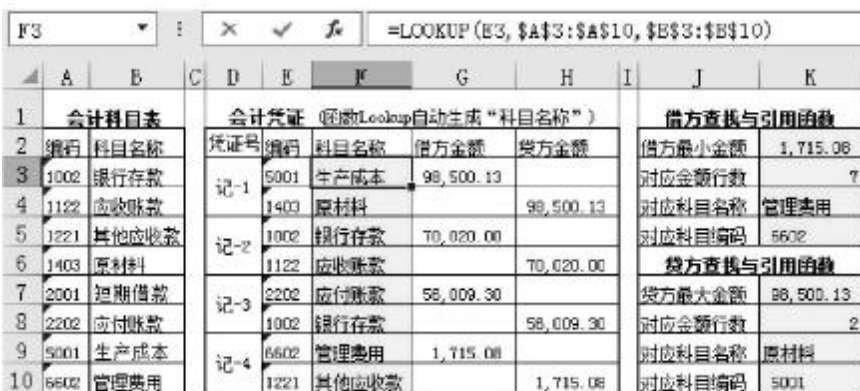

# 图 4 极值与查找引用函数的会计运用

要求:在Excel中完成以下工作任务:①录入"记-1"、 "记-2"会计凭证的编码后,用Lookup向量函数自动显示 科目名称;②录入"记-3"、"记-4"会计凭证的科目编码 后,用Lookup数组函数自动显示科目名称;③查找借方金 额区域中的最小值,以及该值在金额区域中所在的相对 行号,该值对应的科目名称、编码;④查找贷方金额区域 中的最大值,以及该值在金额区域中所在的相对行号,该 值对应的科目名称、编码。

工作过程如下:

(1)录入数据。在Excel中录入除F3至F10、K2至K10 区域以外的所有单元格的数据。需注意的是,科目编码前

函数计算各年的折旧额。

工作提示如下:

 $\overline{7}$ 

(1)录入A列、第1行至第4行的文字、已知数据。

用5年时间。

(2)平均年限法折旧公式为"B5=SLN(B2,B2 ∗C2, D2)"等。

(3)年数总和法折旧公式为"C6=SYD(B2,B2∗C2,D2, A6)"等。

(4)双 倍 余 额 递 减 法 折 旧 公 式 为"D7=DDB(B2, B2∗C2,D2,A7,2)"等。

在双倍余额递减法下,应在折旧年限到期前两年内, 将固定资产净值扣除预计净残值后的净额平均摊销,所

 $\Box \cdot 96 \cdot 2015.13$ 

以,后两年的折旧公式应为"=(B2-B2∗C2-SUM(D5:  $D7)$ )/2"。

(5)显示公式:默认情况下,Excel单元格中显示计算 结果,编辑框中显示公式,如图4所示。在英文输入法状态 下,按下键盘上的"Ctrl"与"~"键,工作表的单元格中将显 示图5所示的公式。

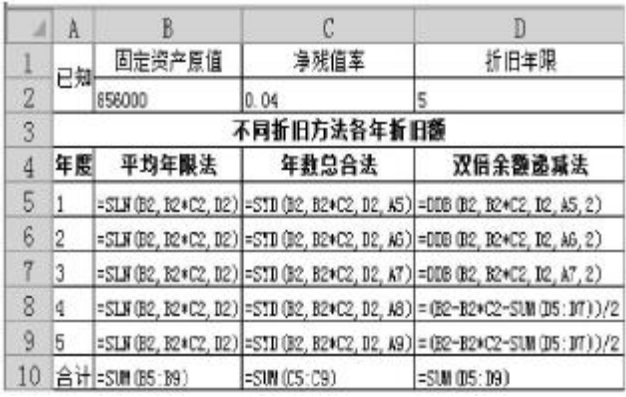

# 图 5 Excel折旧函数公式列表

# 四、会计人员应掌握的Excel日期函数

我国会计从业资格考试大纲规定,会计人员必须掌 握Windows操作系统的日期修改方法;掌握Excel2003及 Excel2013 的单元格日期格式的设置方法,现在 Now 函 数、今天 Today 函数、年 Year 函数、月 Month 函数、日 Dav 函数,以及日期的加减运算。

工作任务4:在 Excel 中完成日期函数运算后的工作 成果如图6的A1至D7单元区域所示。

选定B3至B5单元区域,将鼠标指针指向B5单元格 右下角的填充柄(黑方块),待指针变为粗黑的十字状时, 按下左键并向右拖动到D5单元格,以自动填充该区域的 公式。

(4)在 B6、C6 单元格均录入"2009-2-7";再选定B6 至C6区域,单击"千位分隔符"按钮,将显示为39 851(因 为 Excel中1900年1月1日的序列值为1,2009年2月7日 与之间隔39 851天);再选定C6单元格右击选择"设置单 元格格式"命令,单击弹出对话框的"数字"卡片,选择左 部的"日期"分类,在右部修改为"年月日"格式。

(5)在D6单元格录入"=D2-B2";D7单元格录入"= Year(D2)-Year(B2)+1"。

# 五、会计人员应掌握的Excel文本函数

我国会计从业资格考试大纲规定,会计人员必须掌 握Excel2003及Excel2013的文本字符数Len函数、取文本 右部字符 Right 函数、取文本指定位置字符 MID 函数、取 文本左部字符Left函数、求模MOD函数,以及文本运算 "&"符。

工作任务5:在Excel中完成文本运算后的工作成果 如图6的F2至I7单元区域所示。

(1)在G2至I2单元格中分别录入文本字符,其中,带 区号的电话号码、身份证号码应先录入半角状态下的单 引号,否则将无法正确显示为图6的格式。

(2)在G3 至I3 单元格分别录入"=Len(G2)"、"=Len  $(H2)$ ", "=Len $(I2)$ ".

(3) 在 G4 至 I4 单元格分别录入"=Right(G2,2)"、"=

 $Right(H2,8)$ " ("=Right(I2,12)"

(4)在 G5 至 I5 单元格分别录入 " =MID $(G2,2,2)$ "  $\degree$  =MID $(H2,4,$  $3)$ ", "=MID(I2,15,3)".

(5)在 G6 至 I6 单元格分别录入 "=Left(G2,1)" , "=Left(H2,3)" , "= Left $(I2,6)$ "

(6)在 G7 单 元 格 录 入" = G5&I3"。

(7)在H7单元格录入"=IF(H3>

=11,"对","错")",含义是,若 H3 单元格的值大于或等于 11,则显示为"对";否则显示为"错"。

(8)在 I7 单元格录入"=IF(MOD(I5,2)=1,"男","女 ")",含义是,I5单元格的值整除2后的余数若为1,则显示 为"男";否则显示为"女"。

# 主要参考文献

John Walkenbach 著.杨艳译.Excel2007 宝典[M]. 北 京:人民邮电出版社,2008.

王顺金.财务会计Excel实务[M].北京:北京理工大学 出版社,2014.

 $2015.13 \cdot 97 \cdot \Box$ 

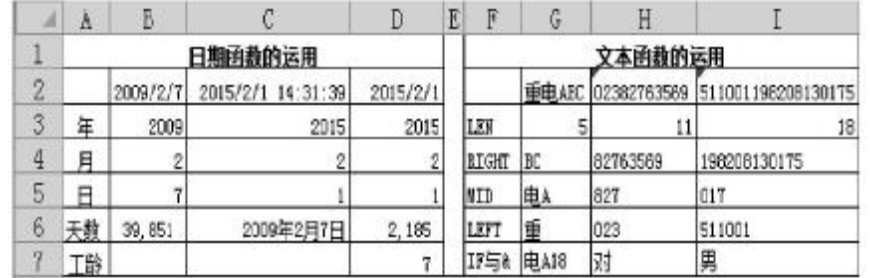

# 图 6 Excel日期函数与文本函数应用

工作过程如下:

(1)双击Windows操作系统桌面右下角的时钟区,将 计算机系统日期修改为2015年2月1日。右击C2单元格 选择"设置单元格格式"命令,单击弹出对话框的"数字" 卡片,选择左部的"自定义"项,在右部设置格式为"yyyy/  $m/d$  h:mm:ss" $\sim$ 

(2)在 B2 至 D2 单元格中分别录入"2009-2-7"、"=  $Now()$ ", "=Today()".

(3)在B3至B5单元格中分别录入"=Year(B2)"、"= Month $(B2)$ ", "=Day $(B2)$ ".